# Android 作業系統設定 So-net 信箱方式

#### 1.設定

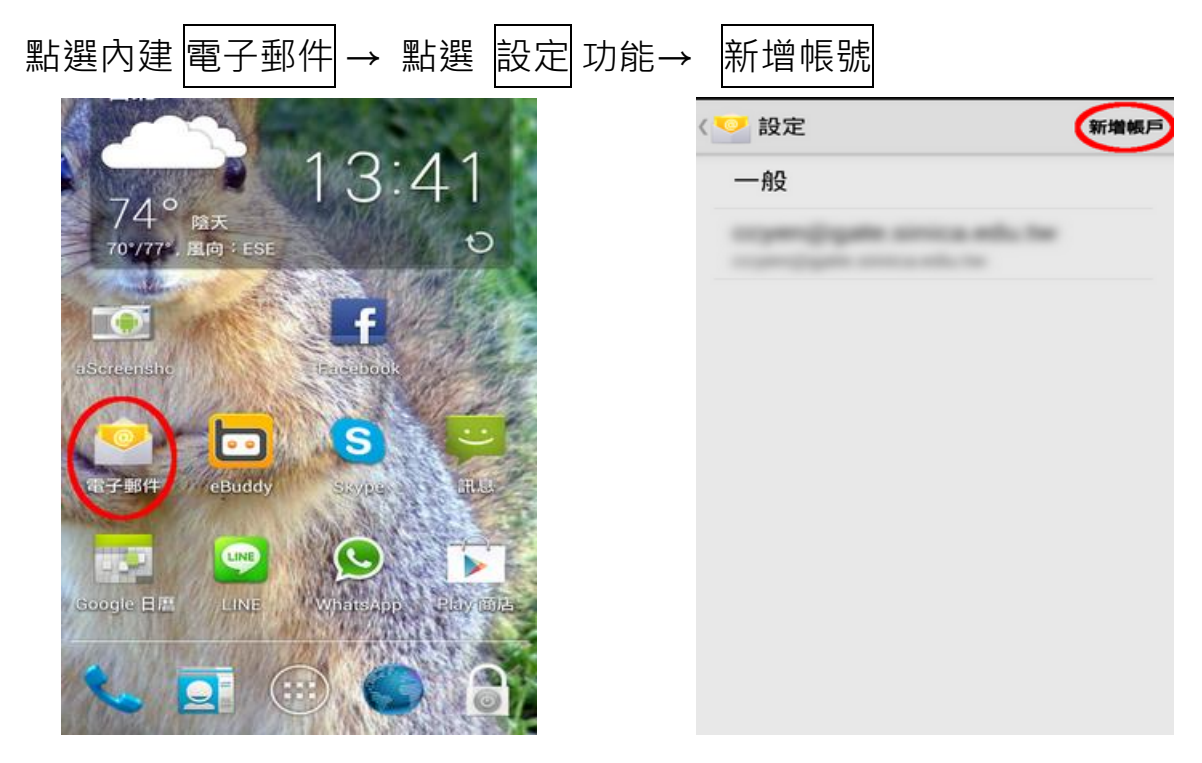

### 2.新增帳號

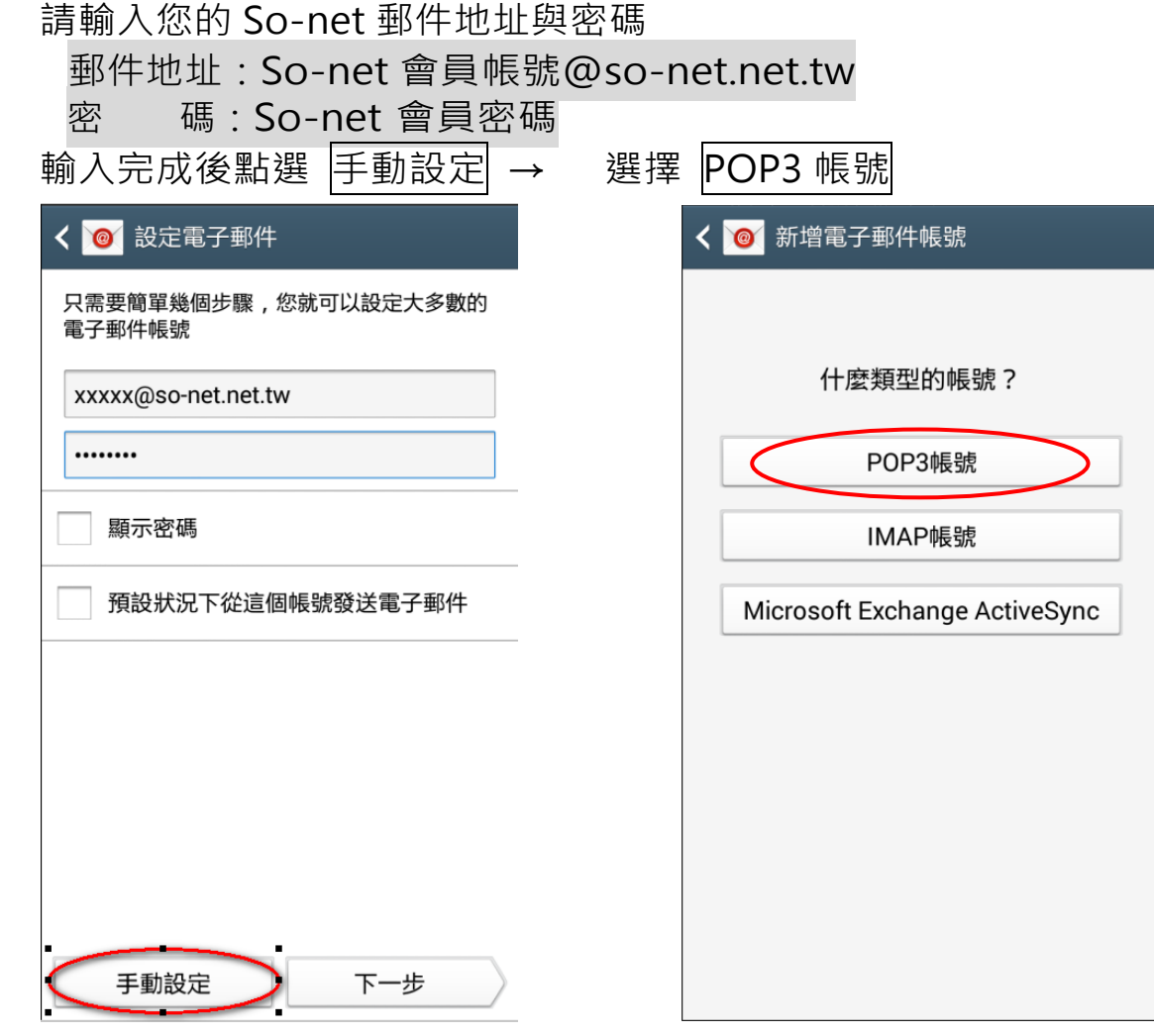

### 3.收件伺服器設定(內送設定)

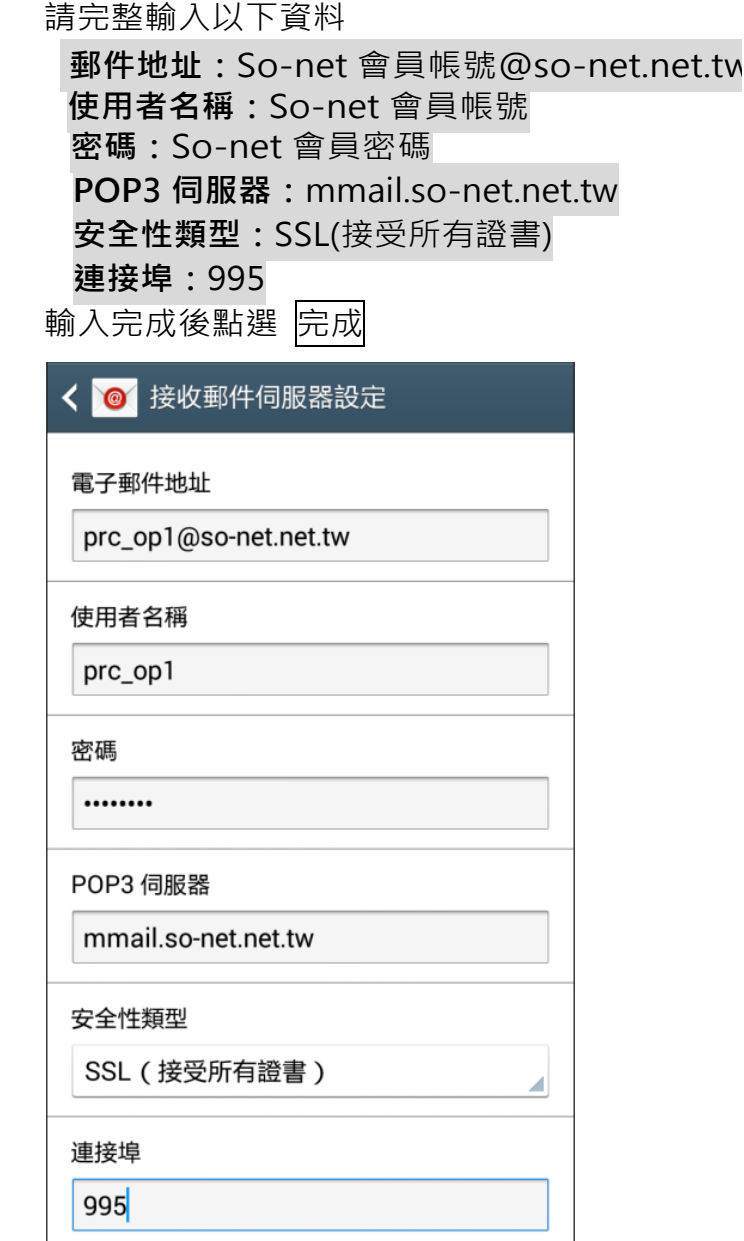

5.帳號選項(依個人需求自行設定)

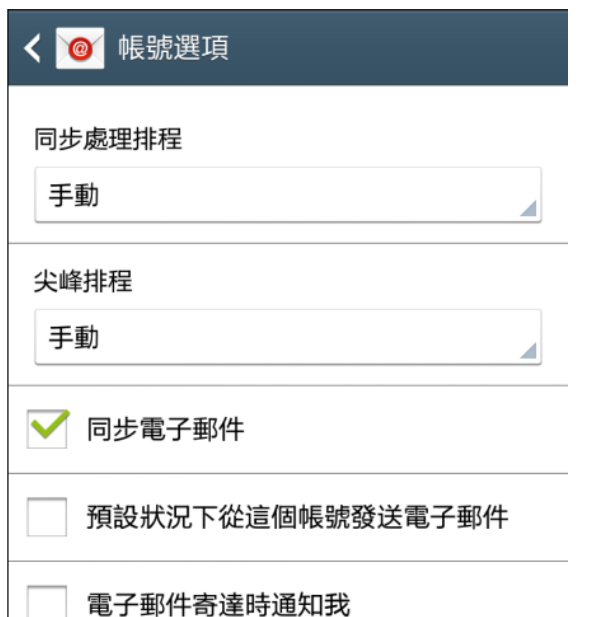

# 4.寄件伺服器設定(發送設定)

![](_page_1_Picture_114.jpeg)

### 6.設定電子郵件(自設定)

設定完成後即可接收信件。

![](_page_1_Picture_115.jpeg)

![](_page_2_Picture_0.jpeg)

1. 記호

![](_page_2_Picture_36.jpeg)

其他

新增已訂閱的行事曆

 $\,$ 

## 2.新增帳號

![](_page_3_Picture_92.jpeg)

# 3.伺服器設定

![](_page_3_Picture_93.jpeg)

#### 4.資料驗證

點選儲存後會顯示『正在驗證』畫面。

上午11:36 無SIM卡今 ※ 正在驗證

此驗證作業會耗時約 3 分鐘,將同步進行信箱資料驗證與收取信件,請您耐心 等候。(若您的信箱信件較多,將會花費較多時間!)

#### 5.資料驗證

驗證完成後會跳回原設定畫面,帳號欄位中即會顯示新增的 So-net 信箱帳號, 即 可在那件切能中點閱、收發 So-net 信箱的信件了。

![](_page_4_Picture_49.jpeg)

#### 6.排除異常

若仍無法正常收發信件,請依照以下說明排除異常。

驗證中途跳出警告視窗[無法使用 SSL 連線]→請點選 否

![](_page_5_Picture_85.jpeg)

- 確認設定資料是否正確
	- POP 帳號、收件伺服器資料 請到設定 → 電子郵件、聯絡資訊、行事曆 → So-net 帳號

![](_page_5_Picture_86.jpeg)

![](_page_5_Picture_87.jpeg)

![](_page_5_Picture_88.jpeg)

![](_page_5_Picture_89.jpeg)

![](_page_6_Picture_39.jpeg)

![](_page_6_Picture_40.jpeg)

收件設定資料

![](_page_7_Picture_28.jpeg)

 $\,$ 

 $\begin{array}{c} \times \\ \hline \\ \end{array}$